# Setting Up a Basic connection On a Project Level in Exalate for Jira Cloud

Last Modified on 03/18/2024 9:36 am EDT

Starting with version 5.2.0, not only Global administrators but also Project administrators can set up Basic connections right from the Project settings.

This article shows how to establish a Basic connection specifically on a Project level.

# How to Enable Connection Set Up on a Project Level?

A Global administrator should enable connection set up on a Project level.

To enable Project level connections:

#### 1. Go to Apps -> Manage your apps.

| 🏭 者 Jira Your work 🗸 P | rojects v Filters v Dashboards v People v Apps v Create                |
|------------------------|------------------------------------------------------------------------|
| Apps                   | Apps                                                                   |
| ATLASSIAN MARKETPLACE  | Manage apps                                                            |
| Find new apps          |                                                                        |
| Manage apps            | You can install, update, enable, and disable apps here. Find new apps. |
| App requests           | Filter visible apps     V                                              |

#### 2. Under the Exalate menu click General Settings.

| 🏭  🕂 Jira Your work 🗸 Pro                      | jects v Filters v Dashboards v People v Apps v Create                                            |
|------------------------------------------------|--------------------------------------------------------------------------------------------------|
| Apps                                           | Аррз                                                                                             |
| EXALATE<br>Getting Started<br>General Settings | Manage apps<br>You can install, update, enable, and disable apps here. Find new apps.<br>exalate |
| Connections                                    | exalate V User-installed •                                                                       |
| Exalate Notifications                          | User-installed apps                                                                              |
| Errors                                         | > 🔬 Exalate                                                                                      |
| Sync Queue                                     |                                                                                                  |

3. Enable the corresponding toggle to allow project admins to set up basic connections.

| Apps                  | General Settings                                 |
|-----------------------|--------------------------------------------------|
| EXALATE               | C C                                              |
| Getting Started       | Exalate URL                                      |
| General Settings      | https://jcloudnode002.exalate.st                 |
| Connections           |                                                  |
| Exalate Notifications | Show Unexalate action                            |
| Errors                |                                                  |
| Sync Queue            | Show sync panel only for admin users             |
| Bulk Connect          | ×                                                |
| Triggers              | Hide inactive connections                        |
| Entity Sync Status    |                                                  |
| License Details       | Allow project admins to set up basic connections |
| Clean-up tools        |                                                  |

Once global admin enables this option, project admins assigned to the user group **exalate-project-level-administrators** is able to set up basic connections right from their Project settings.

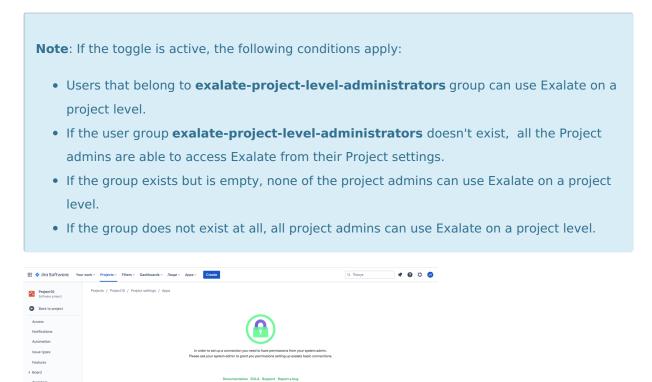

# How to Initiate a Basic Connection from the Project Settings

Basic connections have a set of sync rules, generated by Exalate. You can sync a basic set of issue fields: summary, description, comments, attachments, and issue types.

To initiate a Basic connection on a Project level:

Exalate Bulk Con

Exalate Entity Sys Exalate Errors Exalate Sync Que Exalate Triggers

- 1. Navigate to **Projects** and select your project from the list.
- 2. Click **Project settings** from the project menu sidebar.

| Company<br>Software project                        | Projects / Company / COM board<br>Active sprints |                                 |                            |
|----------------------------------------------------|--------------------------------------------------|---------------------------------|----------------------------|
| DEVELOPMENT                                        | Search this board Q                              | Only My Issues Recently Updated |                            |
| Project pages                                      | TO DO                                            | IN PROGRESS                     |                            |
| Add shortcut                                       |                                                  |                                 |                            |
| Project settings                                   |                                                  |                                 |                            |
|                                                    |                                                  |                                 |                            |
| Click <b>Apps.</b>                                 |                                                  |                                 |                            |
| click Apps.                                        |                                                  |                                 |                            |
| 🗰 👎 Jira 🛛 Your work 🗸 🖓                           | rojects - Filters - Dashboards - People          | ✓ Apps ✓ Create                 |                            |
| 🔊 Demo project 🦂                                   | Projects / Demo project /                        | Project settings                |                            |
| Software project                                   | Details                                          |                                 |                            |
| Back to project                                    |                                                  |                                 |                            |
| Project settings                                   |                                                  |                                 |                            |
| Details                                            |                                                  |                                 |                            |
| Board                                              |                                                  |                                 |                            |
|                                                    |                                                  | Change icon                     |                            |
| Access                                             |                                                  | Name                            |                            |
|                                                    |                                                  |                                 |                            |
| issue types                                        |                                                  | Demo project                    |                            |
| Access<br>issue types<br>Notifications<br>Features |                                                  | Key                             |                            |
| ssue types<br>Notifications<br>Features            |                                                  |                                 |                            |
| ssue types<br>Notifications<br>Features            |                                                  | Key                             |                            |
| ssue types<br>Notifications<br>Features            |                                                  | Key                             |                            |
| ssue types<br>Notifications<br>Features            |                                                  | Key<br>DP                       | tep 3, since the Exalate r |

4. Click **Exalate connections** -> **Initiate connection**.

| Your work ~ Projects ~                         | Filters ~ Dashboards ~ Teams                                          | · ✓ Plans ✓ Apps ✓   | Create                       | Q Search             | 🌳 🕐 🤞      | 0 |
|------------------------------------------------|-----------------------------------------------------------------------|----------------------|------------------------------|----------------------|------------|---|
| Apps                                           | Connections                                                           |                      |                              |                      |            |   |
| Find new apps<br>Manage apps                   | Connection defines synchronizati<br>communication details, sync rules | · •                  | Initiate connecti            | on Accept invitation | 0          |   |
| App requests<br>Promotions                     | Connection $\downarrow \underline{=}$                                 | lssues<br>under sync | Last sync                    | Status               |            |   |
| OAuth credentials                              | azure_to_jcloud                                                       | 5                    | Issue PR2-2103<br>6 days ago | Active               | <b>B</b> , |   |
| EXALATE<br>Getting Started<br>General Settings | 💙 azz_to_jcc                                                          | 5                    | Issue PR2-2083<br>1 week ago | Active               | <b>•</b>   |   |
| Connections                                    | 🌆 bb_to_nn                                                            | 3                    | Issue PR2-2085<br>1 week ago | Active               | <b>2</b>   |   |

5. Specify if you have the link to the destination instance.

To set up a connection with an instance:

 Enter the link to the destination instance in the **Destination instance URL** field. You can enter the link to the instance you are trying to connect, or the **Exalate URL** from General Settings. If you enter a link to your instance, Exalate determines it's a local connection between two projects within your instance.

| Initiate connection | ×                  |
|---------------------|--------------------|
|                     |                    |
| <b>Ø</b>            | I don't have a URL |
|                     |                    |

2. Click **I don't have a URL** if the destination instance is in a private network, or you don't have the link.

|                          | Initiate | connection |                      | ×    |
|--------------------------|----------|------------|----------------------|------|
| Destination instance URL |          |            | I don't have a URL 🗸 | D    |
|                          |          |            |                      |      |
|                          |          |            |                      |      |
|                          |          |            |                      |      |
|                          |          |            |                      | Vext |

3. Exalate suggests available configuration types based on the destination instance's version of Exalate.

Select the appropriate tab below:

# The Destination Instance URL is Known

# 4. Click Initiate

**Important**: Basic connections cannot be initiated if the destination instance has an older Exalate version.

| stination instance URL 🕕  |      |                        |
|---------------------------|------|------------------------|
| tps://example.exalate.com |      | l don't have a URL 🔵 🗙 |
| 🄀 Basic                   | BETA | Script                 |

5. Specify if you have admin access to the destination instance

# If You have Admin Access to the Destination Instance

| <b>Note</b> : Complete the following st                                                                                              | eps on the destination instance.                                                                                                    |
|----------------------------------------------------------------------------------------------------|----------------------------------------------------------------------------------------------------|
| . Click <b>Initiate</b> .                                                                                                    |                                                                                                    |
| Initiate c                                                                                                    | onnection ×                                                                                                    |
| Do you have admin access to the destination instance?                                                                                |                                                                                                    |
| <ul> <li>Yes, I have admin access</li> <li>You will be redirected to the destination instance to establish the connection</li> </ul> | <ul> <li>No, I don't have admin access</li> <li>You will generate an invitation and send it to the destination instance admin to establish the connection</li> </ul> |
|                                                                                                    |                                                                                                    |
|                                                                                                    |                                                                                                    |
|                                                                                                    |                                                                                                    |
| < Previous                                                                                                    | Initiate                                                                                                    |

You are automatically redirected to the destination instance to log in. If the redirection was not successful, click **Go to remote**.

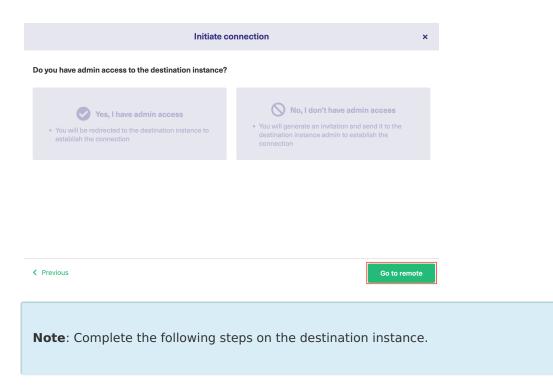

7. Select a project for the incoming sync.

You can select one of the projects you have admin access.

| Accept invitation                                                                                                    | ×  |
|----------------------------------------------------------------------------------------------------|----|
| Select a project for the incoming sync                                                                                                    |    |
| After accepting an invitation for a Basic mode connection, Exalate will be able to sync basic issue fields. The sync rules cannot l<br>updated. Exalate will sync the following issue data: summary, description, comments, and attachments. | be |
| Issue types are mirrored. This means that tasks will be synced as tasks, bugs as bugs, and improvements as improvements. If ar<br>issue type is not included in the basic set, it will be synced as a task.                                  | I  |
| Please select the project where you want to create entities, received from the other side.*         Select Project                                                                                                    |    |
|                                                                                                    |    |
|                                                                                                    |    |
|                                                                                                    |    |
|                                                                                                    |    |

#### 8. Click Confirm.

After establishing the connection, you can sync your first issue in Exalate to see how it works: enter an issue key and click **Exalate**. Or you can click **X** to close the window and sync an issue on your own:

- By Connecting an issue.
- By Syncing issues in bulk.
- By creating a trigger.

When syncing your first issue, you see the status of your sync.

| Exalate                                                                                                    | × |
|----------------------------------------------------------------------------------------------------|---|
| Congratulations!                                                                                                    |   |
| Side A       Side B         Image: Side A       Image: Side B         Image: Side A       Image: Side B         Image: Side A <t< th=""><th></th></t<> |   |
| Preparing ① Sending ① Waiting for remote ① Finalizing ① Synchronized ①                                                                                                    |   |

# If You Don't have Admin Access to the Destination Instance

# 6. Click Initiate

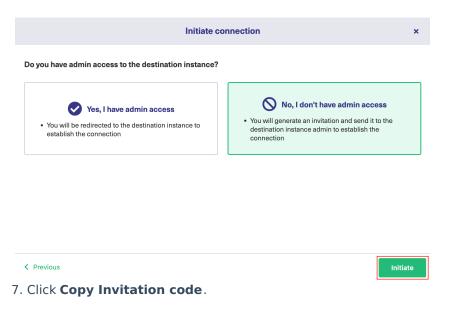

You can send the invitation code to the destination instance admin.

| Initiate connection                                                                                                    | ×    |
|----------------------------------------------------------------------------------------------------|------|
| On the "company B" side, you (or their application administrator) need to Accept the<br>Invitation.<br>Use the following invitation code:<br>Copy invitation code |      |
|                                                                                                    | Done |

## 8. Click Done.

**Note**: Complete the following steps on the destination instance.

# 9. Click Accept Invitation.

| Connections Connection defines synchronization behavior, including communication details, sync rules, and scope. Accept Invitat                                                                                                    | ion 🛛 🕄                                                                                                    |
|----------------------------------------------------------------------------------------------------|----------------------------------------------------------------------------------------------------|
| 10. Paste the invitation code.                                                                                                    |                                                                                                    |
| Accept Invitation                                                                                                    | ×                                                                                                    |
| Please paste the invitation code, received from your partner<br>Enter the invitation code                                                                                                    |                                                                                                    |
| eyJpbnZpdGF0aW9uU2VjcmV0ljoiNUI2SnpGckZHZGhqZINrVGIQb1NKN3pablp0cIV3MWUiLCJpbnZpdGVkSW5zi<br>ilmMDVwYmEZyQoxNTg5LTQxNDUYTYEXM503MGIzhWUVJMjgzZjQiLCJub2RISW5mbyl6eyJuYW1IIjoitmFib28iLC<br>R0cHM6Ly9qY2xvdWRub2RILWxxZ2Ytb3Zzei14c250LXFicmEuZXhhbGF0ZS5jbG91ZCISImlzc3VIVHJhY2tlcIVpbC<br>bmFib28uYXRsYXNzWFuLm5IdCIsIm5vZGVUeX8IIjoiSkISQV9DTE9VRCI6Imizc3VIVHJhY2tlcIZnoNpb24iOiI3LJA<br>cHBWZXJzaW9uljoiNy4wLjAiLCJub2RIVmVyc2Ivbil6IJUuMy42IwiZXhhbGF0ZS5jbG91ZCISImlzc3VIVHJhY2tlcIVpbC<br>mVjdHNWZXJzaW9uljoiM54yLjAiLCJub2RIVmVyc2Ivbil6IJUuMy42IwiZXhhbGF0ZVBsdWdpbIZIcnNpb24iOiI1LJMMMy<br>mVjdHNWZXJzaW9uljoiM54yLjAiLCJub2RIVmVyc2Ivbil6IJUUMy42IwiZXhhbGF0ZVBsdWdpbIZIcnNpb24iOiI1LJMMMy<br>mVjdHNWZXJzaW9uljoiM54yLjAiLCJub2RIVmVyc2Ivbil6IJUUMy42IwiZXhbDGF0D2TWmVjc2Ivbil6IJUuMy40IwicG9sbE9ubHkiOmZhbHNILDJIeGFDb21WmVjc2Ivbil6IJUUMy40Iwicm6788<br>b24iOiI1LJMuNCIsImluc3RhbmNIVWIkIjoiODdiZWE2MWIYTK2Ndi00YjdiLWI1AUtIZJE5MDRiOGU0ZDA3IwiZWR<br>WluUHJvb2ZVcmxJZWI wbGF02SIBInb0HB2Oi8vDmFib28VYXRsYXNzWFuLm5IdC9sb2dpjbj9ZWRpcmVjdEN<br>NkMVx1MDAyNmRlc3QtdXJsXHUwMDNkaHR0cHMIM0EIMkYIMkZuYWJvby5hdGxhc3NpYW4ubmV0JTJGcGx12 | JiYXNIVXJsljoiaH<br>il6Imh0dHBzOi8v<br>uMCIsIm5vZGVB<br>IsIm1pbkh1Yk9ia<br>piMS4wLjAiLCJtY<br>(hhQ29tcFZIcnNp<br>pdG9yljp7ImFkb<br>vdW50XHUwMD |
|                                                                                                    | Next                                                                                                    |

# 11. Click Next.

11. Select a project for the incoming sync.

| Accept invitation                                                                                                    | ×      |
|----------------------------------------------------------------------------------------------------|--------|
| Select a project for the incoming sync<br>After accepting an invitation for a Basic mode connection, Exalate will be able to sync basic issue fields. The sync rules cannou<br>updated. Exalate will sync the following issue data: summary, description, comments, and attachments.<br>Issue types are mirrored. This means that tasks will be synced as tasks, bugs as bugs, and improvements as improvements. It<br>issue type is not included in the basic set, it will be synced as a task. |        |
| Select Project                                                                                                    |        |
|                                                                                                    |        |
| Previous                                                                                                    | onfirm |

## 12. Click **Confirm**.

After establishing the connection, you can sync your first issue in Exalate to see how it works: enter an issue key and click **Exalate**. Or you can click **X** to close the window and sync an issue on your own:

- By Connecting an issue.
- By Syncing issues in bulk.
- By creating a trigger.

| Exalate                                                                  | × |
|--------------------------------------------------------------------------|---|
|                                                                          |   |
| Connection established successfully 🗸                                    |   |
| Sync your first issue to see how it works.                               |   |
|                                                                          |   |
|                                                                          |   |
| Please enter an issue key from the project <b>Test (TEST)</b> to proceed |   |
|                                                                          |   |
| TEST-1                                                                   |   |
| TEST-1                                                                   |   |
| TEST-1                                                                   |   |
| TEST-1                                                                   |   |

When syncing your first issue, you see the status of your sync.

| Exalate                                                                | × |
|------------------------------------------------------------------------|---|
| Congratulations!                                                       |   |
| Side A<br>Side A<br>COM-1<br>KAN1-19                                   |   |
| Preparing 1 Sending 1 Waiting for remote 1 Finalizing 1 Synchronized 1 |   |

# The Destination Instance URL is Not Known

# 4. Click Initiate

You can still set up a connection and send an invitation to connect to the destination instance administrator.

| estination instance URL 🕕                                                                                                    |                                                                                                    |                                                                                                    |
|----------------------------------------------------------------------------------------------------|----------------------------------------------------------------------------------------------------|----------------------------------------------------------------------------------------------------|
| ttps://example.exalate.com                                                                                                    | •                                                                                                    | l don't have a URL 🔵 🗙                                                                                                    |
| <ul> <li>boose the configuration type</li> <li>Basic</li> <li>Automatic configuration of<br/>basic fields</li> <li>Sync rules cannot be edited</li> <li>Only Issues can be synced</li> <li>Becommended for use cases</li> </ul> | <ul> <li>EETA Visual</li> <li>Low-code, visual interface</li> <li>Configure both sides of the connection using a single interface</li> <li>Recommended for use cases of basic to intermediate</li> </ul> | Script     Groovy-based scripting     Configure each side of the connection separately     Recommended for use cases of basic to advanced complexity |

5. Click Copy Invitation code.

| Initiate connection                                                                                                    | ×    |
|----------------------------------------------------------------------------------------------------|------|
| Ensure that Exalate is installed on the destination side "unknown"<br>On the "unknown" side, you (or their application administrator) need to Accept the<br>Invitation.<br>Use the following invitation code:<br>Copy invitation code |      |
|                                                                                                    | Done |

## 6. Click Done.

**Note**: Complete the following steps on the destination instance.

# 7. Click Accept Invitation.

| <b>•</b> |    |      |     |
|----------|----|------|-----|
| Co       | nn | ecti | ons |
|          |    |      |     |

| Connection defines synchronization behavior, including communication details, sync rules, Initiate connection and scope. |  | Accept invitation |  | C |  |
|----------------------------------------------------------------------------------------------------|--|-------------------|--|---|--|
|----------------------------------------------------------------------------------------------------|--|-------------------|--|---|--|

## 8. Paste the invitation code.

| Please paste the invitation code                                                                                                    | , received from your partner                                                                                                    |                                                                                                    |
|----------------------------------------------------------------------------------------------------|----------------------------------------------------------------------------------------------------|----------------------------------------------------------------------------------------------------|
| JimMDYwYmE2Yy0xNTg5LTQxNDUt<br>R0cHM6Ly9qY2xvdWRub2RILWxxZz<br>bmFib28uYXRsYXNzaWFuLm6IdCls<br>cHBWZXJzaW9uIjoiNy4wLjAILCJub2<br>mVjdHNWZXJzaW9uIjoiMS4yLjAILC<br>Xh5ZXN0VmVyc2Ivbil6IjUuMI4wliwi<br>b24iOi11LjMuNCIsImIuc3RhbmNIV<br>WluUHJvb2ZVcmxUZW1wbGF0ZSI6 | II2SnpGckZHZGhqZINrVGIQb1NKN3pablp0cIV3MWUiLCJpbnZpdGV<br>Tk2MS03MGIzNWUyMjgzZjQiLCJub2RISW5mbyl6eyJuYW1IIjoibmF<br>rb3Zzei14c250LXFicmEuZXhhbGF02S5jbG91ZCIsImIzc3VIVHJhY2t<br>n5vZQVUeXBIIjoiSkISQV9DTE9VRCIsImizc3VIVHJhY2tIcZIcnNpb24<br>RVMvyc2Ivbil6iJjUuMy4zIiwiZXhhbGF02VBsdWdpbIZlcnNpb24i0i11<br>RYXhIdWJPYmpIY3R2VmVyc2Ivbil6iJjUuMTQuMCIsIm1pbIJL3RWZXJ<br>G9sbE9ubHkiOmZhbHNILCJIeGFDb21wVmVyc2Ivbil6iJjUuMy40liwid<br>IkIjoiOdiZWE2MWIYTK2MI00YjdiLW11vLtrZJE5MDRiOGU02DA3<br>mh0dHBzOi8vbmFib28uYXRsYXNzaWFuLm5ldC9sb2dpbj9yZWRpc<br>ADNkaHR0cHMIM0EIMKYIMkZuYWJvby5hdGxhc3NpYW4ubmV0JTJ | ib28iLCJiYXNIVXJsljoia<br>IclVybCl6Imh0dHBz0i8v<br>iOil3LjAuMClsIm5vZGV<br>JMuMylsIm1pbkh1Yk9i<br>vaW9uljoiMS4wLjAiLCJh<br>mF3RXhNQ2tbcF2IcnN<br>iwiZWRpdG9yljp7ImFkb<br>mVjdENvdW50XHUwMC |
|                                                                                                    |                                                                                                    | Next                                                                                                    |

# 9. Click Next.

10. Select a project for the incoming sync.

| Accept invitation                                                                                                    | ×      |
|----------------------------------------------------------------------------------------------------|--------|
| Select a project for the incoming sync<br>After accepting an invitation for a Basic mode connection, Exalate will be able to sync basic issue fields. The sync rules cannou<br>updated. Exalate will sync the following issue data: summary, description, comments, and attachments.<br>Issue types are mirrored. This means that tasks will be synced as tasks, bugs as bugs, and improvements as improvements. It<br>issue type is not included in the basic set, it will be synced as a task. |        |
| Select Project                                                                                                    |        |
|                                                                                                    |        |
| Previous                                                                                                    | onfirm |

## 11. Click **Confirm**.

After establishing the connection, you can sync your first issue in Exalate to see how it works: enter an issue key and click **Exalate**. Or you can click **X** to close the window and sync an issue on your own:

- By Connecting an issue.
- By Syncing issues in bulk.
- By creating a trigger.

| Exalate                                                           | ×       |
|-------------------------------------------------------------------|---------|
|                                                                   |         |
| Connection established successfully 🗸                             |         |
| Sync your first issue to see how it works.                        |         |
|                                                                   |         |
|                                                                   |         |
| Please enter an issue key from the project Test (TEST) to proceed |         |
| TEST-1                                                            |         |
|                                                                   |         |
|                                                                   |         |
|                                                                   |         |
|                                                                   | Exalate |

When syncing your first issue, you can see the status of your sync:

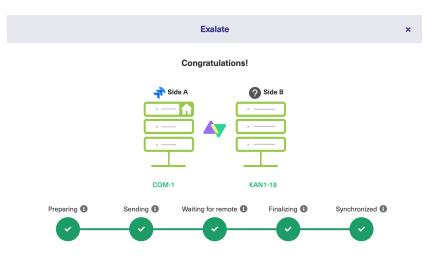

Have more questions? Ask the community

**Note**: Complete the following steps on the destination instance.

#### ON THIS PAGE

 Homitate Initiate a Basic Connection from the Project

 Settings: [3]

 Release History [2]

 The Destination Instance URL is Known

 Glossary [2]

 The Resources

 Academy [2]

 Blog [2]

 YouTube Channel [2]

 Ebooks [2]

 Still need help?

 Join our Community [2]

 Visit our Service Desk [2]

 Find a Partner [2]

How to Enable Connection Set Up on a Project Level?